# QUESTIONS AND ANSWERS ABOUT

# InfoMentor Hub for primary school

At your school, teachers and school administrators work with InfoMentor. For students and guardians there is InfoMentor Hub which has functions that help your everyday school life. In this document we have put together some common questions and answers. Do you have any further questions? Please contact your school or visit www.infomentor.se.

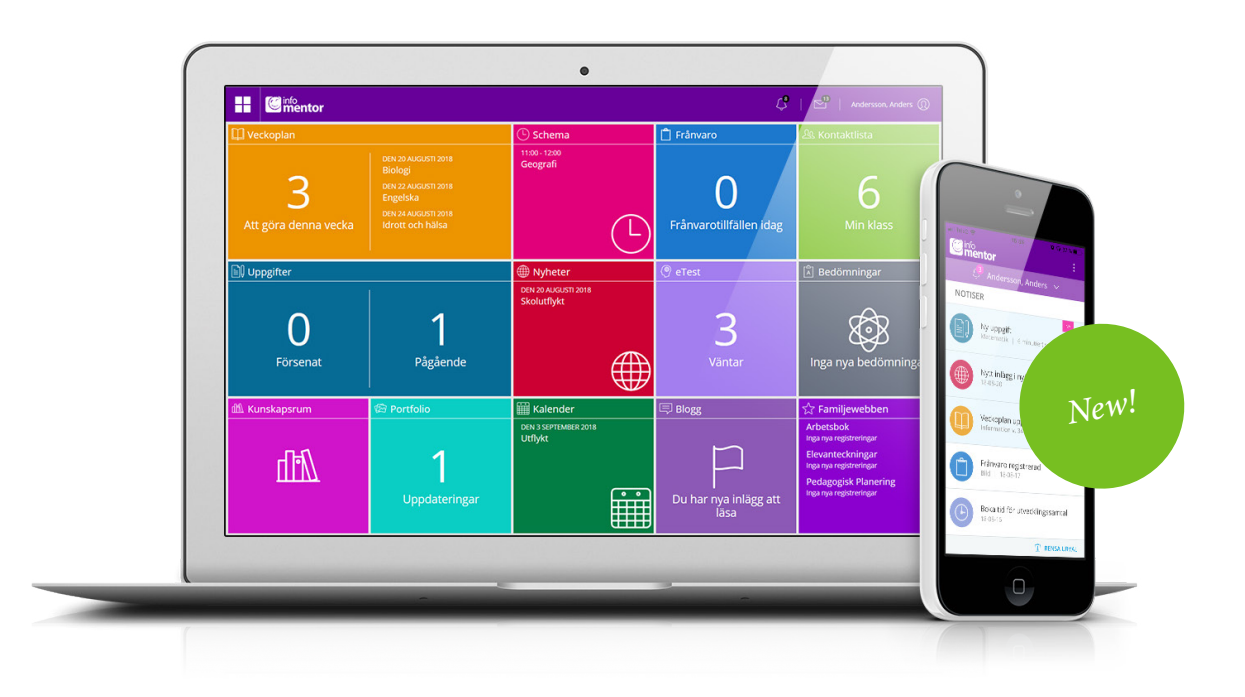

# **1. How do I log in to InfoMentor Hub?**

There are many ways to log in to InfoMentor Hub, for example with your username and password, PIN code, BankID and SMScode. Each school/commune can choose which solution they wish to use. In some cases, you can log in via your commune's portal. Alternatively, you go to *www.infomentor.se* and click on "logga in" (log in) in the right-hand menu. If your school has chosen to enable login via PIN code, you can choose a four-digit code to log in. For other login methods, follow the instructions given to you by your school.

# **2. Is InfoMentor Hub available as an app?**

**NEW!** Yes! InfoMentor Hub app with notifications makes it easy to stay up to date. A notification will be sent when new information has been published and by clicking on the notification, you will reach the corresponding location in InfoMentor Hub. Keep your login details ready and follow the instructions to get started.

# **3. I don't have any login details; how do I get this?**  You get your login details directly from the school.

# **4. I forgot my login details, how do I get new ones?**

You can easily create a new password by clicking on the link "Glömt lösenord?" on the login page. If you have forgotten your username you must contact your school for help.

# **5. I have a very complicated username; can i change it?**

Of course you can! You do this by clicking on your name in the top right corner and then clicking on "Change Username".

# **6. I can not log in, why?**

The system is sensitive to uppercase and lowercase letters in both username and password. If you have copied the password from a document, it may sometimes follow a space after the last letter. Try entering the password by hand instead.

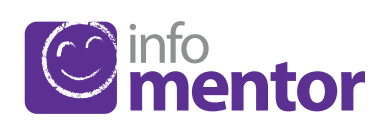

# **7. How do I see if I have received a notification?**

Notifications appear in the icon that looks like a clock in the purple menu at the top of the page. A notification will be sent when new information has been published and by clicking on the notification, you will reach the corresponding location in InfoMentor Hub.

#### **8. I have more than one child; how does it work then?**

On the top right corner of InfoMentor Hub you see the name of the child whose information you are currently viewing. Click on the name to switch to another child.

#### **9. How do the boxes work?**

The functions on your homepage are divided into separate boxes that give you a quick overview of all information. Please observe that the number of boxes may vary depending on what functions your school has chosen to use. Click on a box to open it. To return to the home page, click on the square icon in the top left corner.

### **10. Why are the box(es) empty?**

It's because the school has not added any information yet.

# **11. What do the different boxes mean?**

*Assessments* – here all the student's assessments are shown. The following symbols are used:

 $\triangle$  Risks not meeting the knowledge requirement. Currently has the expected knowledge for the

knowledge requirement.

Has met the knowledge requirement.

The red symbol means the student needs extra support to meet the knowledge requirement. It's the school's responsibility to evaluate what support is needed to help the student.

The yellow symbol means the student has met the requirements the teachers have set for the current semester in their teaching plan, but that the student hasn't yet met the requirements for years 3, 6, or 9.

The green symbol means the student has met the knowledge requirements for years 3, 6, or 9 and continues to work towards the next level.

If a knowledge requirement isn't assessed with a symbol it means that the knowledge requirement hasn't yet been processed in the teaching.

*Blog* – here both guardians and students can read the teachers' posts and as a student you can also comment on the posts.

*eTest* – this box is only visible to students and gives access to digital tests that the teachers have posted.

*Family Web* – this box is a shortcut to the old Family Web where you for example can take part in Written Evaluations, Special Education Plans and Student Journals.

*Time Registration* – here the guardian can register, view and change the student's times as well as add a comment.

*Attendance* – in this box all absences registered for a student are shown. As a guardian you can report if the student is absent today or tomorrow. You can also report absence for part of the day against the student's timetable (this only works if the school has a timetable in InfoMentor.)

*Calendar* – here you find the school's calendar with information about things like study days, term dates or national tests.

*Contact List* – in this box you´ll find the class list with contact information which you can use to easily send emails to guardians and mentors. As a guardian you can set which contact information you want everyone else to see.

*Units of Learning* – here you see information about the units of learning the student has access to.

*News* – all news the school has published will be shown here.

*Portfolio* – here you find all files the school has saved about a student.

*Timetable* – here you see the timetable, and you can easily choose what day, week etc. you want to look at.

*Assignments* – this box contains student assignments and can be used by students to communicate with their teacher regarding the assignments.

**Parent meeting** – this box is only available for quardians and is only visible when there are available appointments for a parent meeting regarding your child. You can easily click on the box to see, change, book, or cancel an appointment.

*Homework* – an overview of what is going on during the week with information and homework.

# **12. How do I register an absence?**

Click on the box "Attendance" and then on the button "Report Absence." You can report absences for today, tomorrow and for part of the day against the student's timetable (this only works if the school has a timetable in InfoMentor).

# **13. When do I need to use Family Web?**

*(Only valid for those who have the purple box)*

InfoMentor Hub contains most things you need, but not all functionalities are there. Clicking on the purple box will take you to Family Web where you can take part in Written Evaluations, Special Education Plans and Student Journals.

#### **14. Does InfoMentor Hub work in all browsers?**

InfoMentor Hub is based on the latest technology, which means that you must have an updated version of your browser installed to fully take part in all functionalities.

#### **15. Is the information securely stored?**

Yes, all information is stored securely. The information is sent encrypted over the internet and the servers in which the information is stored is in well-guarded and protected operating centers. You can help maintain security by using a strong password containing characters, numbers and letters, and keep this password secret.

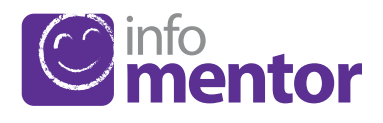